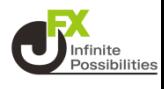

#### **ホーム画面からApp Storeのアイコンをタップします。**

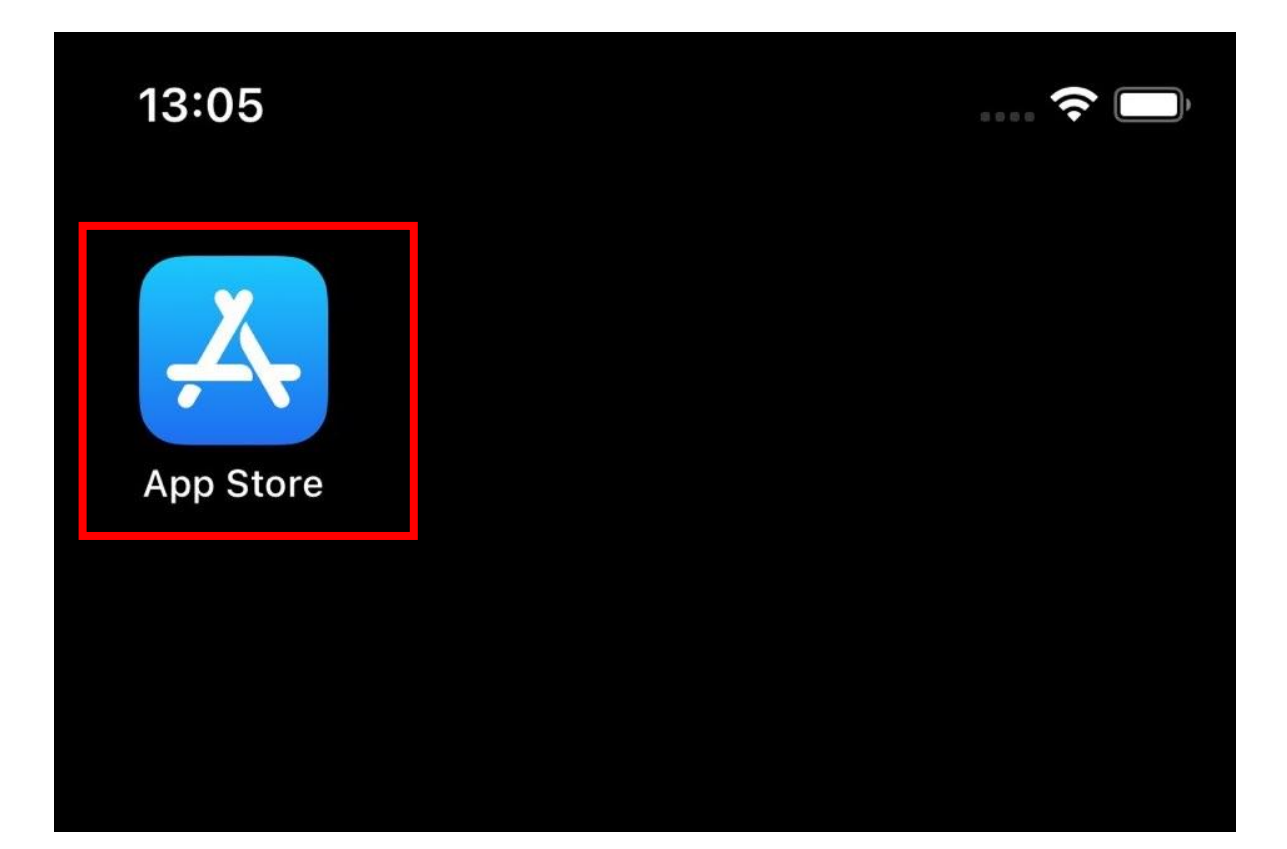

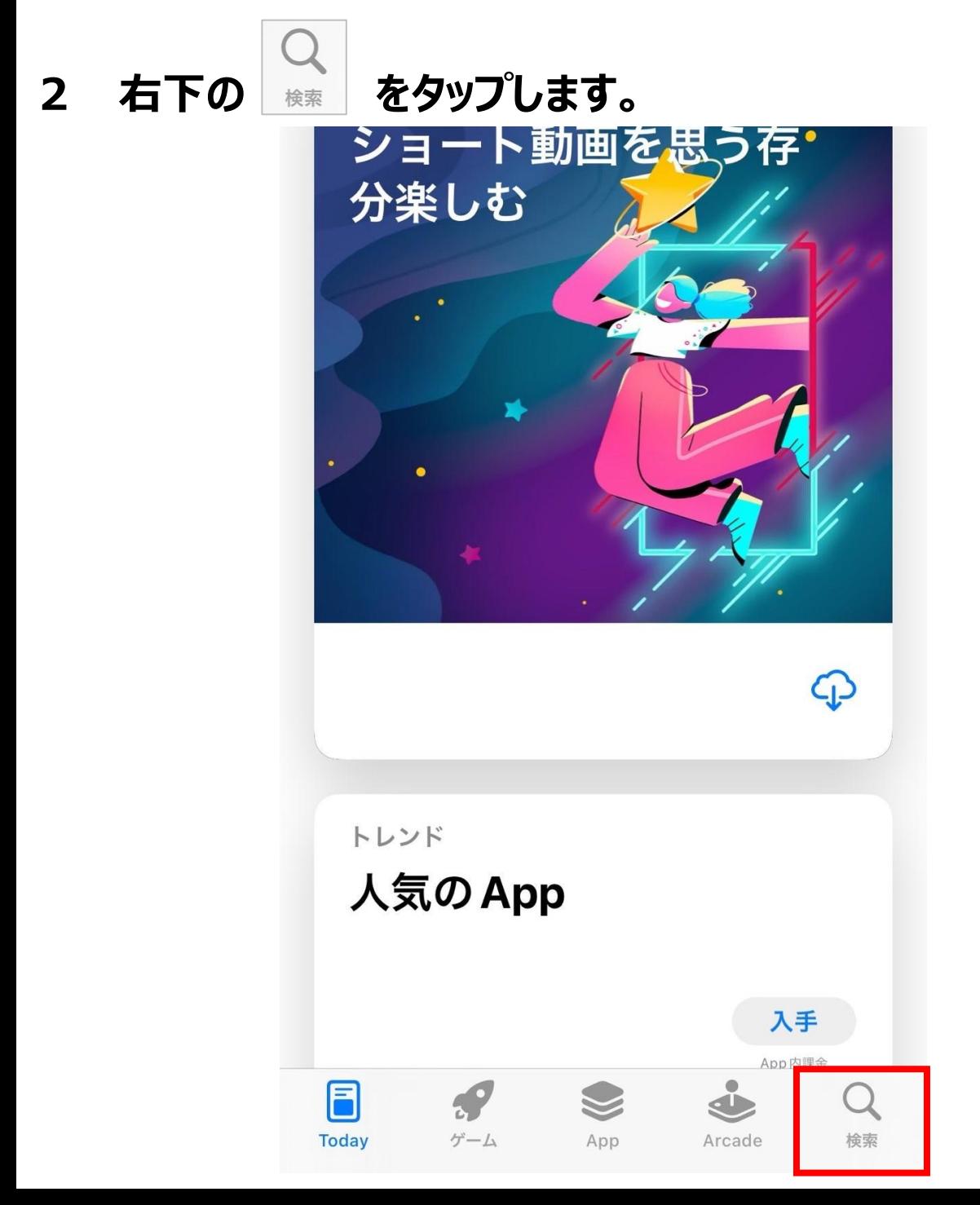

## **上部にある検索バーをタップします。**

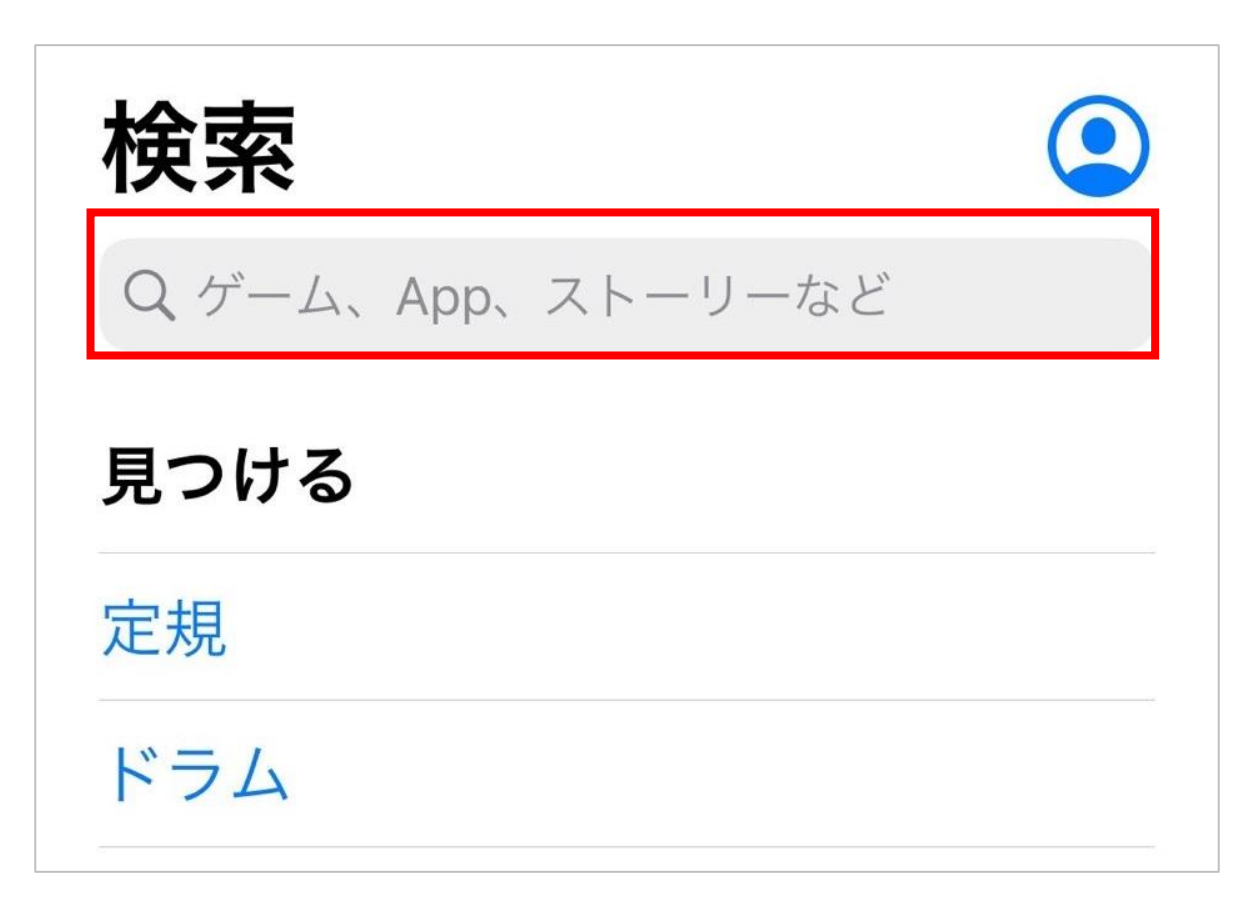

# **「jfx」と入力し、検索します。「jfx株式会社」をタップします。**

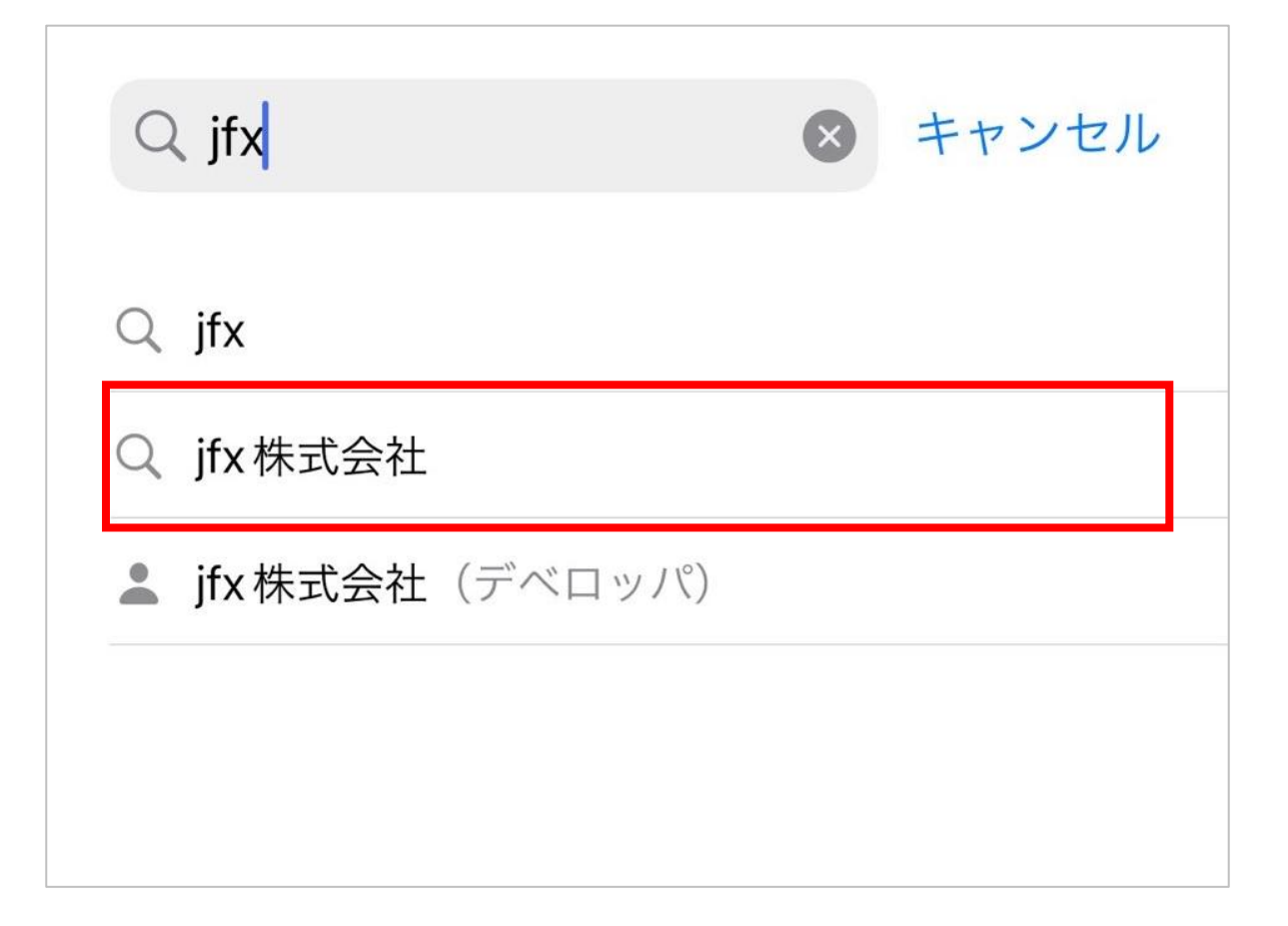

## **5 「MATRIX TRADER2 for iPhone 」を選択し、【入手】 をタップします。**

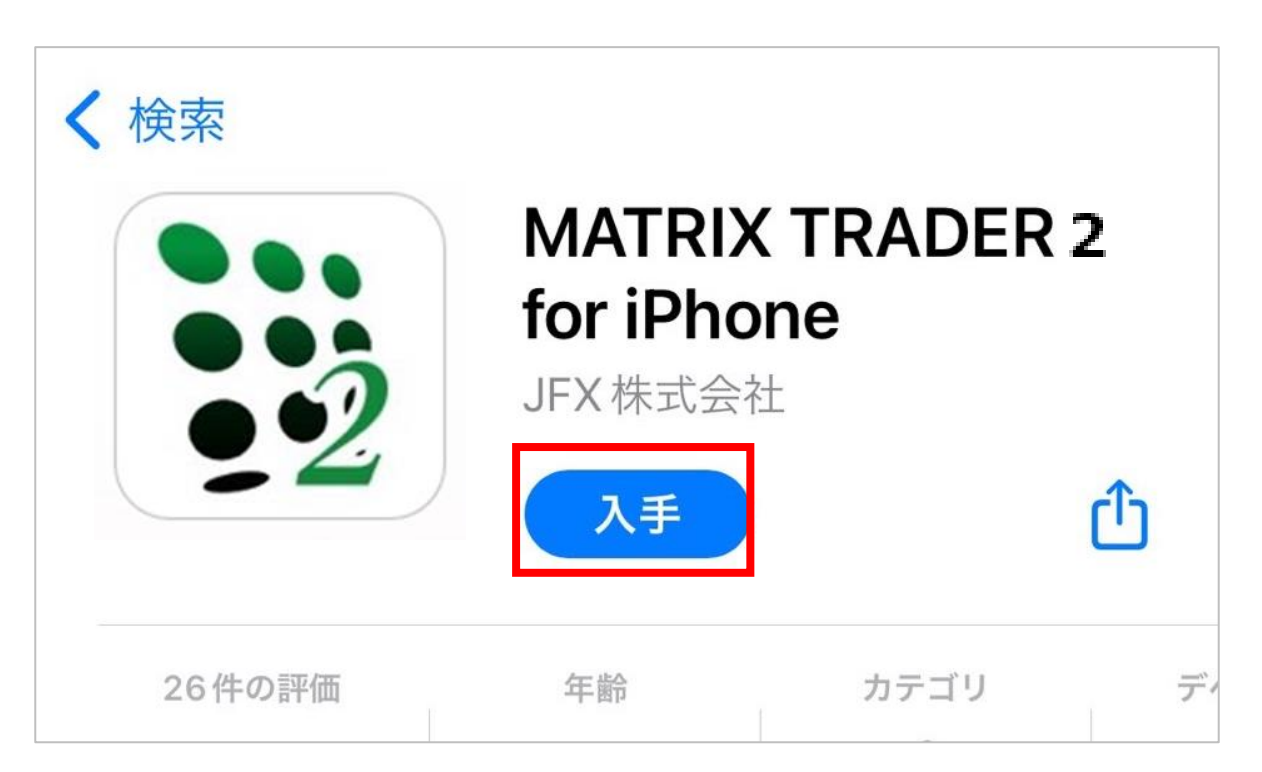

# **6 【インストール】をタップします。**

## **※Apple IDのサインインを求められた場合は、Apple IDの パスワードを入力し、【サインイン】をタップします。**

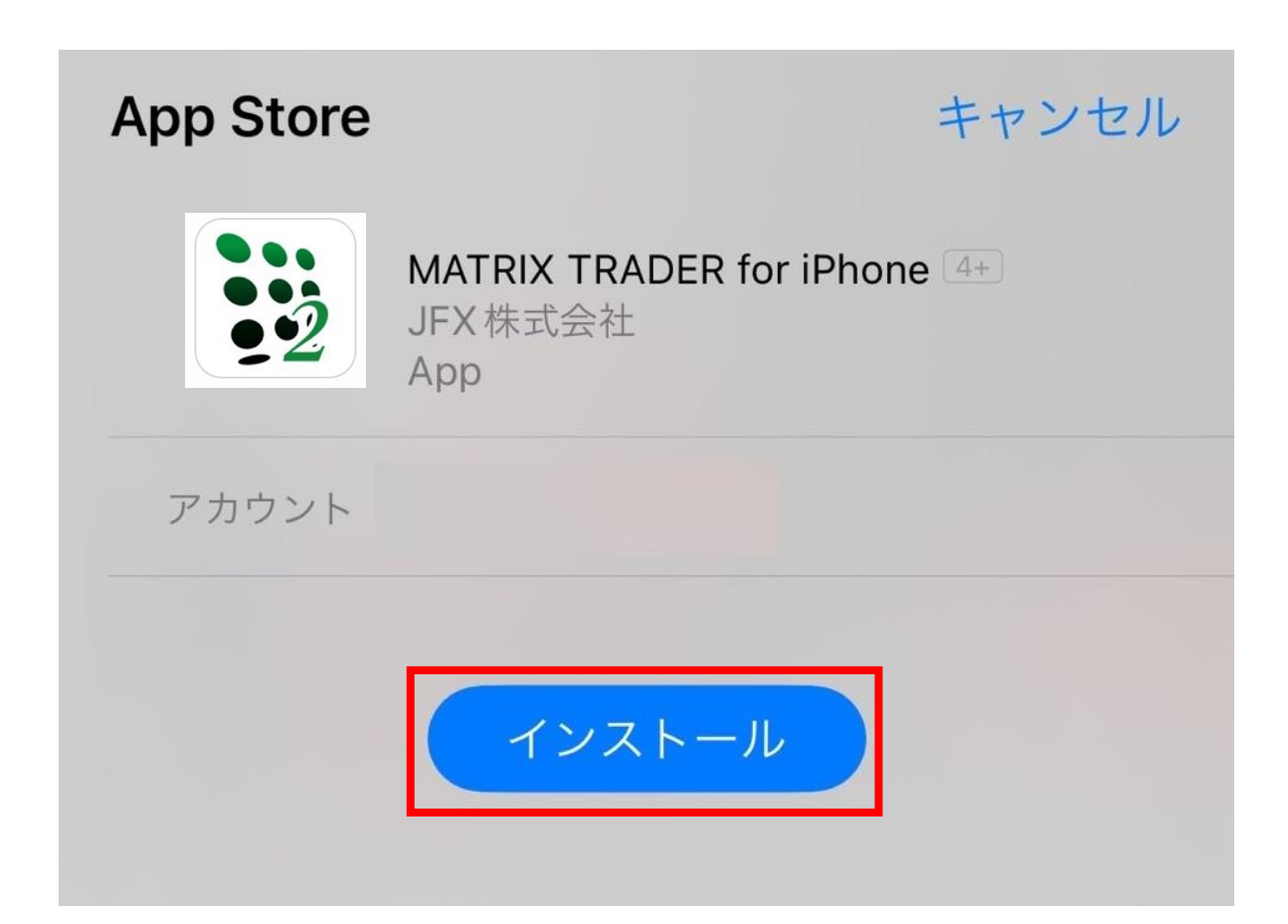

#### **インストールが完了すると【開く】が表示されるのでタップしま す**

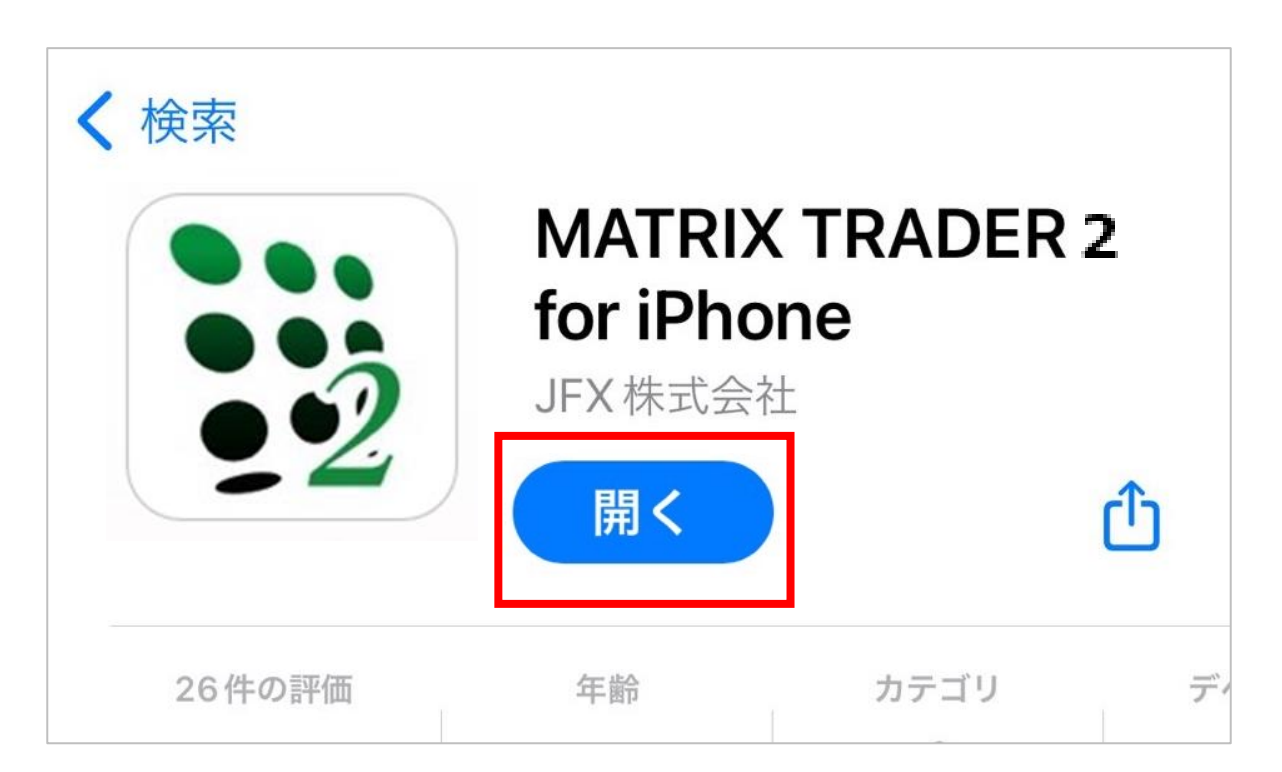

**アプリが起動し、ログイン画面が表示されます。**

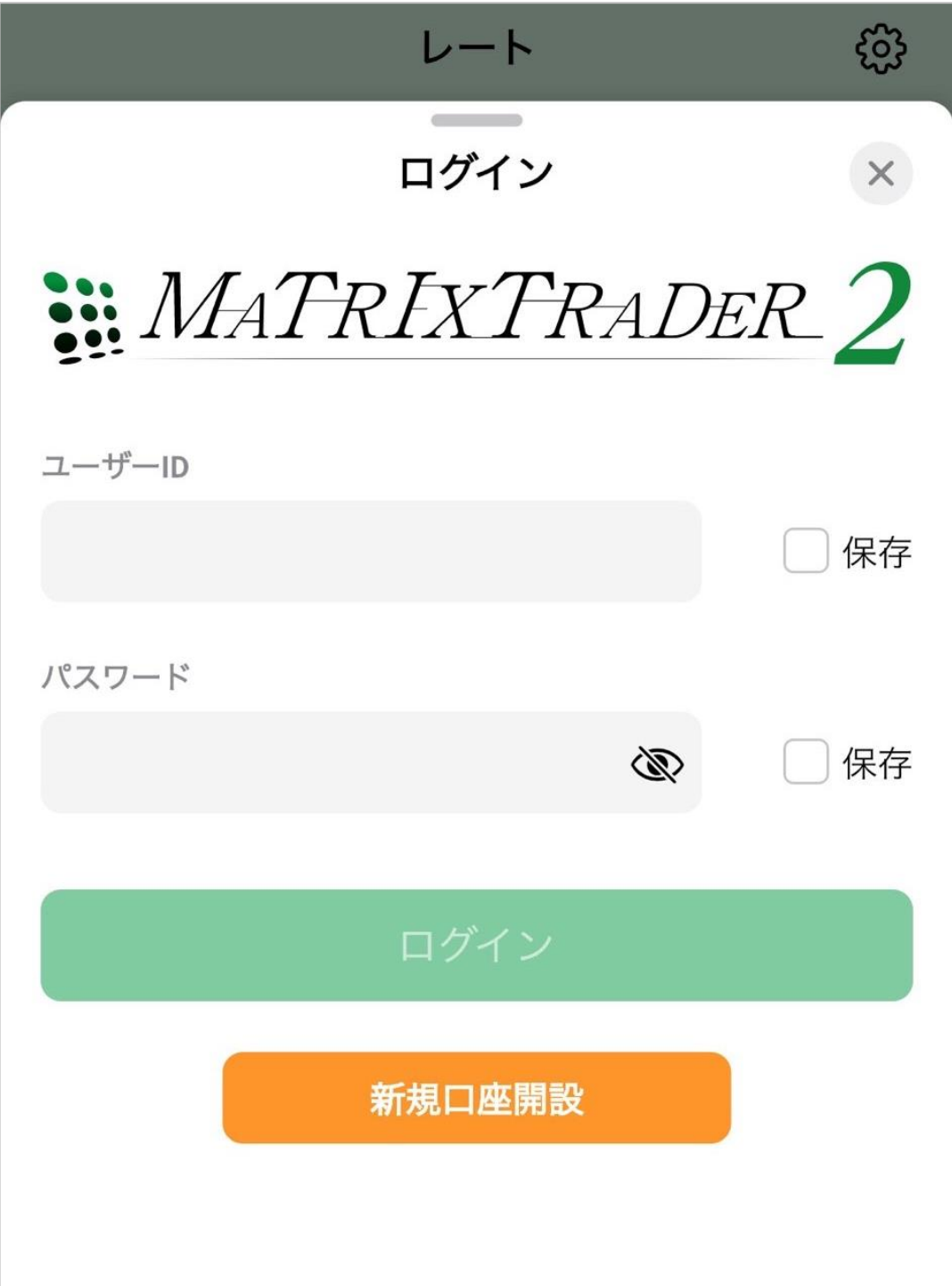